#### **Vypnutí DHCP / nastavení TCP/IP statických parametrů**

1. V počítači, ke kterému budete připojovat zařízení, byste měli nastavit statické parametry panelu TCP/IP. Tato nastavení závisí na operačním systému (viz dokumenty OS):

• IP adresa by měla být v rozsahu 192.168.0.1 – 192.168.0.254 (kromě 192.168.0.51), např. 192.168.0.11;

• maska podsítě (subnet mask) ‒ 255.255.255.0.

2. Připojte IVAR.MB-GATEWAY k nastavenému počítači prostřednictvím UTP (RJ45) kabelu (součástí dodávky). Pokud nejde zprovoznit (počítač nepodporuje Auto MDI-X), počítač a interface IVAR.MB-GATEWAY by měly být připojeny ke stejnému síťovému přepínači (switch).

3. Připojte zdroj napájení (součástí dodávky) a podržte uživatelské tlačítko po dobu 2 sekund, až se interface IVAR.MB-GATEWAY přepne do servisního režimu. Otestujte připojení sítě pomocí PING od Command Prompt: ping 192.168.0.51

4. V okně internetového prohlížeče (doporučuje se Mozilla Firefox), zadejte adresu **192.168.0.51** (adresa IVAR. MB-GATEWAY IP v servisním režimu).

5. Na webové stránce, která se objeví, zadejte okno nastavení B3 ‒ MB-GATEWAY. Vypněte podporu DHCP. Nastavte statické parametry TCP/IP. Pokud máte v plánu propojit v místní síti několik interfaců IVAR.MB-GATE-WAY, musí jim být přiřazeny jedinečné IP adresy. Po restartu bude IVAR.MB-GATEWAY k dispozici v síti přes novou IP adresu, kterou jste mu přiřadili.

## $\mathcal{D}$  **TFCHNICKÉ CHARAKTERISTIKY**

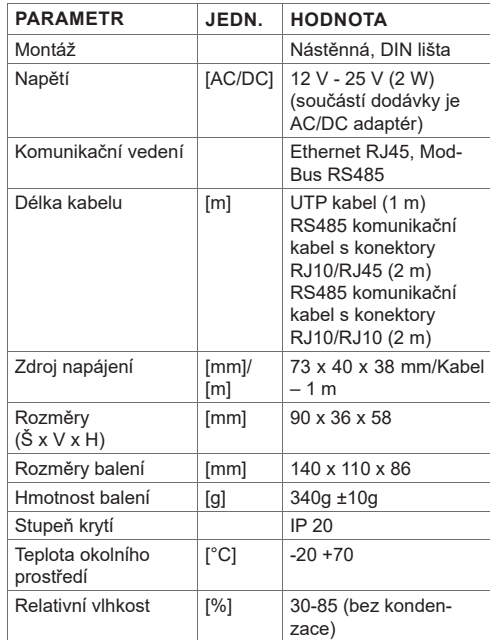

## **FAKTUALIZACE SOFTWARU**

**Aktualizace softwaru vyžaduje paměťovou kartu microSD**

**1.** Stáhněte aktualizaci **FIRMWARE.BIN** a nahrajte ji do kořenové složky microSD karty.

**2.** Pokud budete aktualizaci přehrávat přes FTP klienta, zdroj napájení by neměl být vypnut.

**3.** Pokud budete nahrávat až po vyjmutí microSD karty z interfacu, zdroj napájení interfacu musí být při vkládání karty vypnutý.

**4.** Vložte kartu a připojte interface k napájení.

**5.** Pokud je na kartě nahrán správný soubor, interface spustí proces aktualizace. LED kontrolky RJ45 rychle střídavě blikají po 1 s. Během tohoto procesu nesmí být zdroj napájení vypnut.

**6.** Po cca 5 minutách interface dokončí aktualizaci a přepne se do normálního režimu.

**7.** Po aktualizaci je soubor **FIRMWARE.BIN** automaticky vymazán.

#### **LED signalizace RJ45 připojení**

- Obě LED kontrolky blikají pomalu a společně interface IVAR.MB-GATEWAY nemá nainstalovaný žádný software.
- LED kontrolky blikají pomalu a střídavě právě probíhá aktualizace softwaru.
- LED kontrolky nesvítí chybí napájení nebo připojení k Ethernet síti.

Pokud vyvstane jakýkoliv problém v průběhu aktualizace, prosím kontaktujte technické zastoupení výrobce.

### **LA RESET NA TOVÁRNÍ NASTAVENÍ**

Pokud připojení selže (zapomněli jste heslo, IP adresu, atd.), můžete se vždy vrátit k výchozímu továrnímu nastavení:

- **1.** Vypněte napájení;
- **2.** Otevřete horní kryt;

**3.** Při podržení stisknutého tlačítka spusťte zdroj napájení;

**4.** Počkejte, až začne blikat LED signalizace RJ45 připojení;

**5.** Výchozí nastavení z výroby je obnoveno, jakmile je tlačítko uvolněno.

#### **FTP SERVER**

Tento interface má také FTP server, takže obsah microSD paměťové karty může být zobrazen a upraven, aniž by byla tato karta vyjmuta. Přihlašovací údaje FTP serveru jsou stejné jako údaje chráněných WEB stránek. Ujistěte se, že jste v programu FTP klienta označili pasivní režim (Passive Mode).

# **MOŽNÉ CHYBY A JEJICH ŘEŠENÍ**

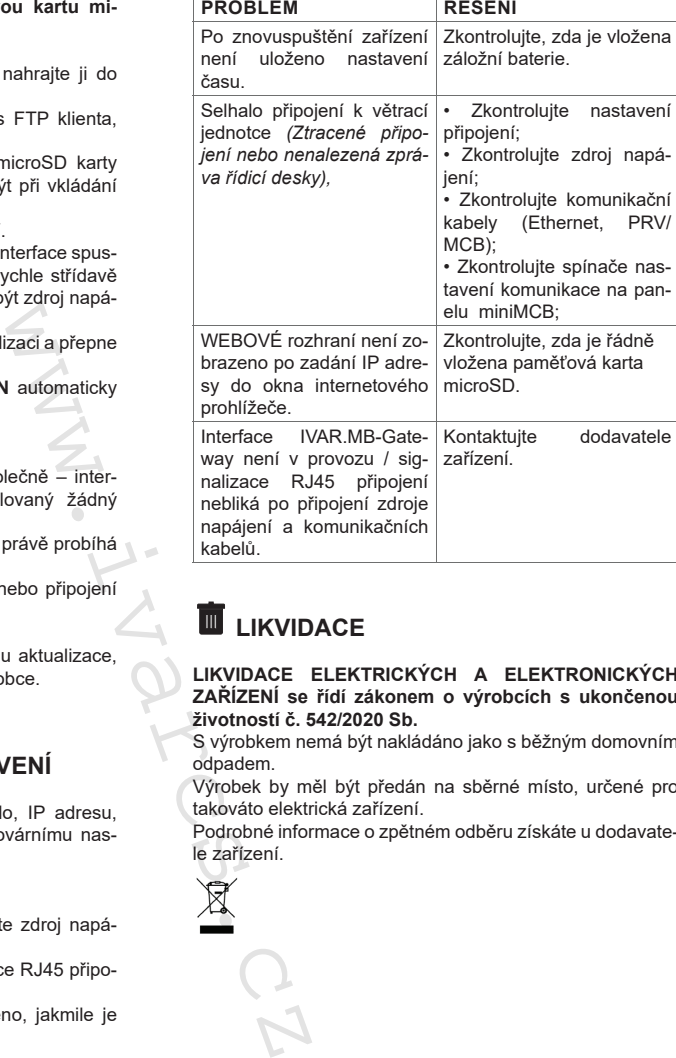

### **LIKVIDACE**

#### **LIKVIDACE ELEKTRICKÝCH A ELEKTRONICKÝCH ZAŘÍZENÍ se řídí zákonem o výrobcích s ukončenou životností č. 542/2020 Sb.**

S výrobkem nemá být nakládáno jako s běžným domovním odpadem.

Výrobek by měl být předán na sběrné místo, určené pro takováto elektrická zařízení.

Podrobné informace o zpětném odběru získáte u dodavatele zařízení.

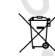

IVAR CS spol. s r.o. Velvarská 9 - Podhořany 277 51 Nelahozeves II, ČR Tel.: +420 315 785 211-2 info@ivarcs.cz www.ivarcs.cz

#### **Mobilní aplikace:**

INTERFACE PRO OVLÁDÁNÍ VĚTRACÍCH JEDNOTEK POMOCÍ PC

CZ STRUČNÝ NÁVOD K INSTALACI A

PŘIPO JENÍ

**IVAR MR-GATEWAY** 

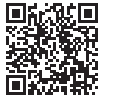

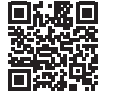

 Aktuální znění návodů a technických listů naleznete vždy na stránkách www.ivarcs.cz.

Google Play store: iTunes Apple store:

# *C* BEZPEČNOSTNÍ UPOZORNĚNÍ

Základní bezpečnostní instrukce.

- **1.** Ujistěte se, že je zařízení provozováno pouze v rámci určeného teplotního rozsahu.
- **2.** Chraňte vnitřní část zařízení proti vniknutí vlhkosti.
- **3.** Chraňte zařízení proti přímému slunečnímu záření.
- **4.** Chraňte zařízení před mechanickým poškozením (nárazy, poškrábání atd.).

**5.** Instalace může být prováděna pouze odborně způsobilou osobou s patřičnou elektro-technickou kvalifikací. **6.** Elektrické připojení musí být provedeno v souladu

se schématy zapojení a technickými požadavky danými výrobcem jednotky.

**7.** Chraňte zařízení proti vniknutí cizích objektů.

## $\Omega$  POPIS

**Interface IVAR.MB-GATEWAY je určený pro připojení větracích jednotek SMARTY k počítačové síti (Ethernet):**

• Větrací jednotky a další zařízení řízená prostorovými přístroji.

• Větrací jednotky řízené přes Modbus.

#### **Funkce interfacu:**

- TCP/IP Modbus gateway;
- BACnet/IP gateway:
- IPv4 protokol;
- DHCP protokol;
- NetBIOS/hostname;
- WEB server;
- FTP server;
- Vytváření Modbus příkazů na požadavky HTTP;
- Autorizované přihlášení (login);
- Automatizovaný přenos dat mezi zařízeními Modbus;
- Záznam dat (data logger);
- Synchronizace data a času;
- Odesílání chybových hlášení a oznámení o větrací jednotce emailem;
- Aktualizace softwaru přes microSD paměťovou kartu (aktualizace může být také přepsána přes FTP klienta);  $\cdot$  RTC:

• Zaizolované RS485 komunikační vedení.

#### **Upozornění!**

- Některé věty v tomto návodu se nemusí týkat vašeho zařízení - to závisí na typu ovládacího panelu vaší větrací jednotky.
- 八
	- Vždy volte pouze originální a výrobcem schválené příslušenství a komponenty. V opačném případě se ruší právo na uplatnění záruky.

## **PŘÍSLUŠENSTVÍ IVAR.MB-GATEWAY**

- 1 x interface IVAR.MB-GATEWAY;
- 1 x zdroj napájení;
- 4 x napájecí adaptéry;
- 1 x paměťová karta microSD (interface MB-GATEWAY) s SD adaptérem;
- 1 x UTP kabel (RJ45  $\leftrightarrow$  RJ45);
- $\cdot$  1 x MCB kabel (RJ10  $\leftrightarrow$  RJ45):
- $\cdot$  1 x PRV kabel (RJ10  $\leftrightarrow$  RJ10):
- Rychlopříručka.

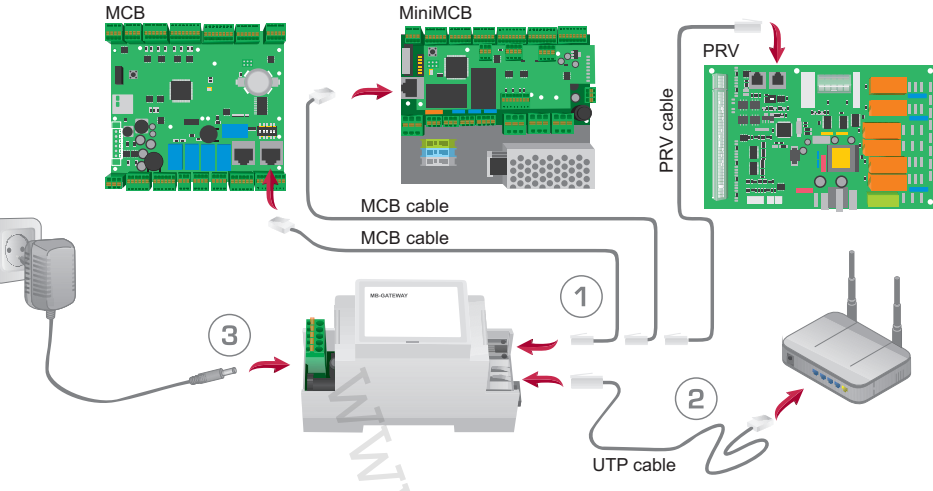

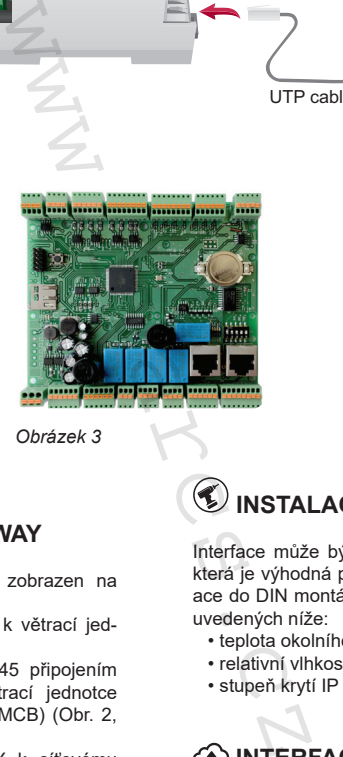

**<b>***SINSTALACE* 

uvedených níže:

MB-GATEWAY.

• stupeň krytí IP 20.

(Obr. 6), např. **mbgw900131.**

**admin** a heslo je **admin**.

Interface může být instalován (Obr. 4) v jakékoliv pozici, která je výhodná pro uživatele - doporučuje se jeho instalace do DIN montážní lišty a v rámci provozních podmínek

• teplota okolního prostředí: -20 °C až +70 °C; • relativní vlhkost: 30 % až 85 % (bez kondenzace);

 **INTERFACE IVAR.MB-GATEWAY**

V okně internetového prohlížeče (doporučuje se Mozilla Firefox) (Obr. 5) zadejte "hostname" (název hostitele)

Dle výchozího nastavení z výroby MB-GATEWAY je název hostitele MBGW plus posledních šest znaků z MAC adresy

V okně, které se objeví (Obr. 7), zadejte přihlašovací údaje: dle výchozího nastavení z výroby je přihlašovací jméno

### **INSTALACE IVAR.MB-GATEWAY**

Schéma instalace IVAR.MB-GATEWAY je zobrazen na Obr. 1. Postup instalace:

- 1. Připojte interface IVAR.MB-GATEWAY k větrací jednotce.
- Použijte MCB kabel s RJ10 ↔ RJ45 připojením (součástí dodávky) k připojení k větrací jednotce SMARTY (vybavené řídicí deskou miniMCB) (Obr. 2,  $3$ ).
- 2. Připojte interface IVAR.MB-GATEWAY k síťovému přepínači pomocí kabelu UTP (součástí dodávky).

3. Připojte zdroj napájení (součástí dodávky).

- LED signalizace připojení RJ45:
- Zelená LED kontrolka stále svítí a oranžová LED bliká v náhodných intervalech - IVAR.MB-GATEWAY se úspěšně připojil k síti Ethernet;
- Zelená LED kontrolka nesvítí chybí připojení se síťovým přepínačem (switch);

• Zelená LED kontrolka nepřetržitě svítí a oranžová LED začne blikat v pravidelných časových intervalech po asi 30 s od spuštění napájení – pro interface IVAR. MB-GATEWAY je nastaven servisní režim (viz informace k Servisnímu režimu).

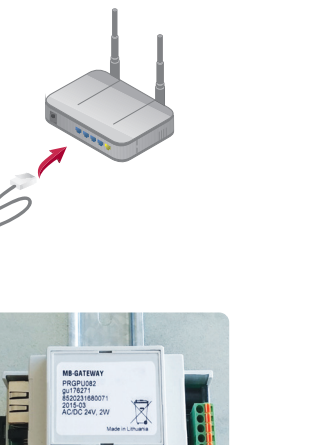

 $\mathbb{E}$  $\Box$  $\checkmark$ Version 1.07 - Modbus G. X  $\rightarrow$  C | B http://mbaw900154

*Obrázek 5*

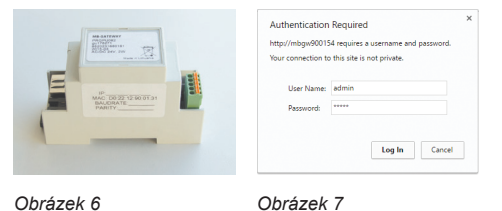

Pokud bylo vše provedeno správně, otevře se webové rozhraní interfacu IVAR.MB-GATEWAY.

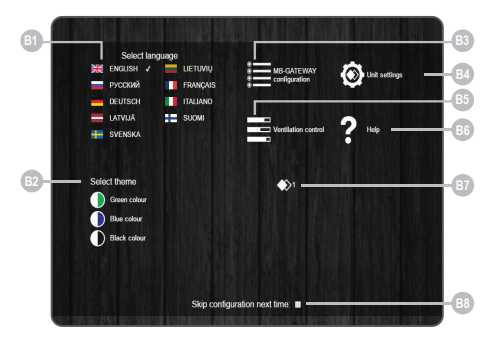

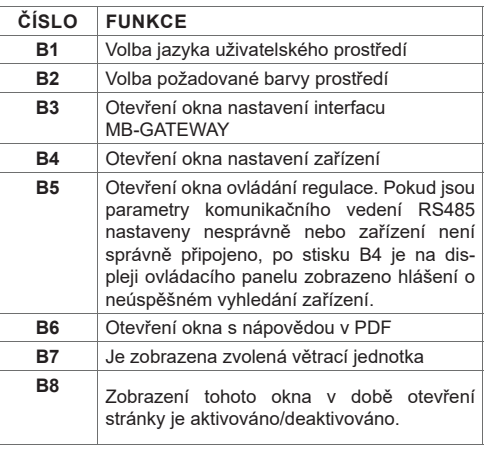

## *C***<sub>O</sub>** SFRVISNÍ REŽIM

Servisní režim IVAR.MB-GATEWAY je spuštěn podržením uživatelského tlačítka po dobu 2 sekund při spuštěném napájení. Servisní režim je signalizován pomalým (pravidelným) blikáním oranžové RJ45 LED kontrolky. IVAR.MB-GATEWAY IP adresa v servisním režimu je 192.168.0.51

*Obrázek 2 Obrázek 3 Obrázek 4*

*Obrázek 1*